# 使用行动设备加入团队会议**(Teams Meeting)**

西雅图公立学校很高兴的告诉各位,从 5 月 26 日开始,所有西雅图公立学校学生都可以使 用微软团队(MS Teams),来参加更安全更稳当的线上会议。学生可以使用以下方法来参 加:

- 西雅图公立学校**(SPS)** 学生笔记本电脑(团队应用程式已预先安装好,需要透过 SPS 来登录)
- 个人电脑(需要下载团队应用程式和 SPS 来登录)
- 行动设备 (下载团队应用程式和必需使用 SPS 来登录)

以下说明如何在行动设备上加入团队线上会议。有关如何下载和登录到 Teams 行动应用程式 说明,请参阅支持文件。

注意:所有没有西雅图公立学校帐户者, 需要加入团队的人, 都必须在大堂等待才能被接纳 或拒绝进入。

## 加入行动设备上的团队会议

- 1. 使用西雅图公立学校(SPS) 用户名和密码登录到 Schoology。
- 2. 选择 Schoology 课程。
- 3. 请按日历事件、页面或使用团队会议链接进行更新。

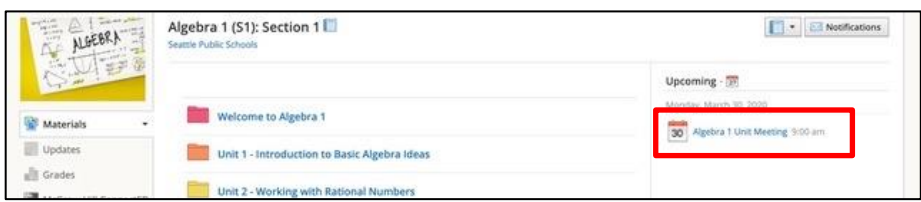

4. 请按加入微软团队会议(**Join Microsoft Teams meeting**)链接或使用电话号码和会 议 ID 用电话方式来参加会议。

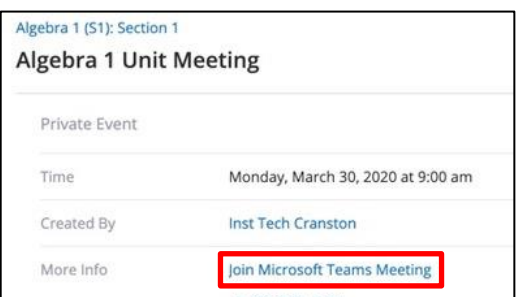

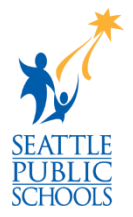

5. 选择加入微软团队会议(**Join Microsoft Teams Meeting**)。

#### 加入 **Schoology** 团队会议

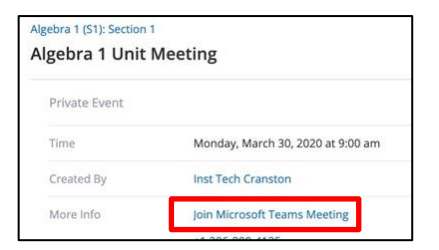

### 6. 选择立即加入**(Join now)**。

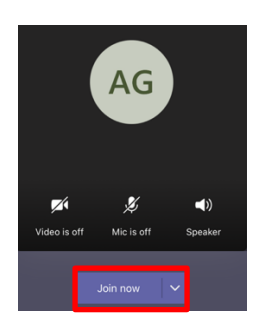

7. 按确定**(OK)**以允许使用蓝牙。

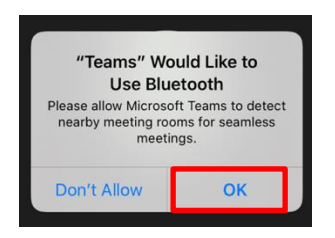

8. 按确定**(OK)**以允许使用你的相机。

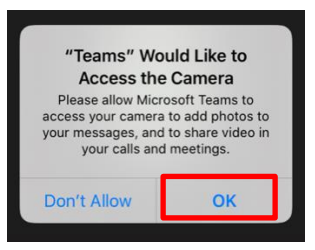

9. 如果出现提示,按确定**(OK)**以允许使用你的麦克风。

#### 恭喜你,你已加入团队会议。

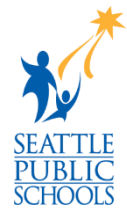